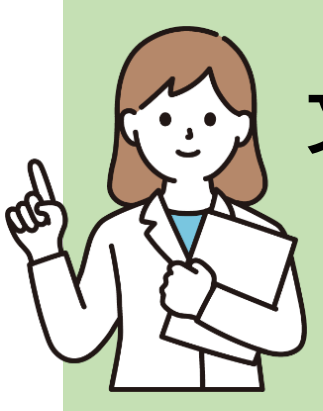

# **文献を入手するには?**

ある文献を入手するよう依頼されたら、 どうすればよいでしょうか。基本の流れを確認しましょう。

# **01. 入手しようとしている文献はどんなもの?**

何を入手するかで手順が変わります。 まずは探している文献が、雑誌なのか図書なのかを確認しましょう。

### 参考文献の読み方

入手を依頼されるとき、文献のタイトルや著者名などが示されるでしょう。 その情報を元にして、入手するのが「雑誌」か「図書」かを見分けます。

#### 例

Saito H, Ozaki A, Kobayashi Y, Sawano T, Tanimoto T. Pharmaceutical company payments to executive board members of professional medical associations in Japan. JAMA Intern Med. 2019:179(4):578-80

※雑誌名は省略名で書かれている場合があります。 ※著者名や論文タイトルは記載されていない場合があります。

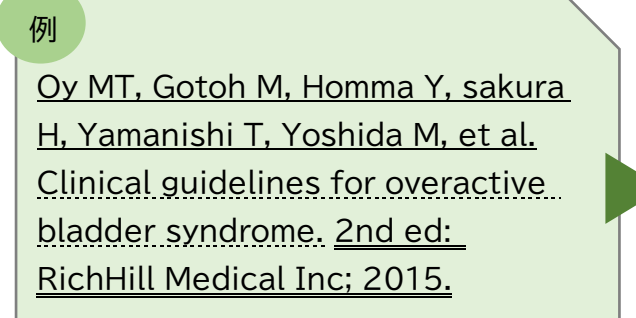

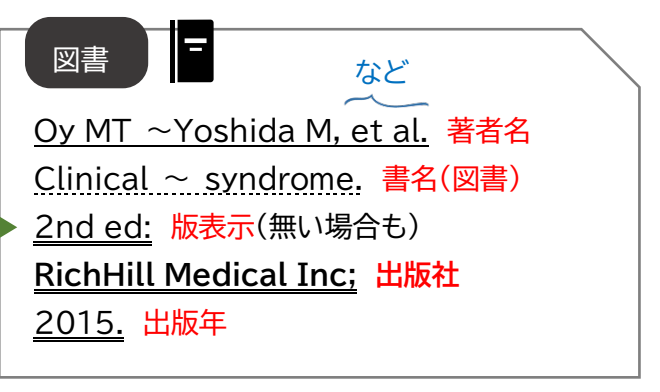

※章のタイトルも書かれている場合があります。

巻号があれば雑誌、出版社があれば図書と判断できます。

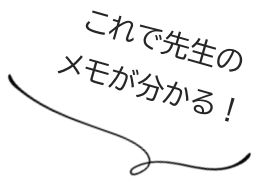

秘書さん 向子

訚 雑誌 Saito H, 〜 Tanimoto T. 著者名 Pharmaceutical ~ Japan. 論文タイトル JAMA Intern Med. 掲載雑誌名※ 掲載 2019: 出版年 雑誌の **179(4): 巻(号)** 情報 578-80 掲載ページ

### 雑誌と図書はどう違うの?

資料の特徴が違います。

【雑誌】は、複数の論文が 1 冊にまとめ られた資料。同一タイトルで定期的に 出版され、一連の番号(=巻号)が 付与される。論文単位で利用する。

著作権法により、コピーしてよい範囲にも違いがあります。

【雑誌】の最新号は、複写不可(館内閲覧のみ可)。

次号が刊行される、または発行から 3 か月以上経過す

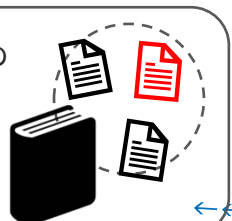

【図書】は、雑誌の特徴に 該当しない資料。1 冊単位 で利用することが多い。

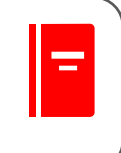

·探すときは、その雑誌のどこにあるか (巻号やページ)という情報も必要!

【図書】は、1 冊の半分まで複写可。 複数著者(共著)の場合は、1 論文

の半分まで複写可。

# **02. 入手方法は?**

れば、複写可能となる。

どのように入手できるかは、文献ごとに違います。図書館に依頼しなくても、自分で入手できる場合も あります。雑誌と図書、それぞれ入手しやすい方法から順に確認していきましょう。

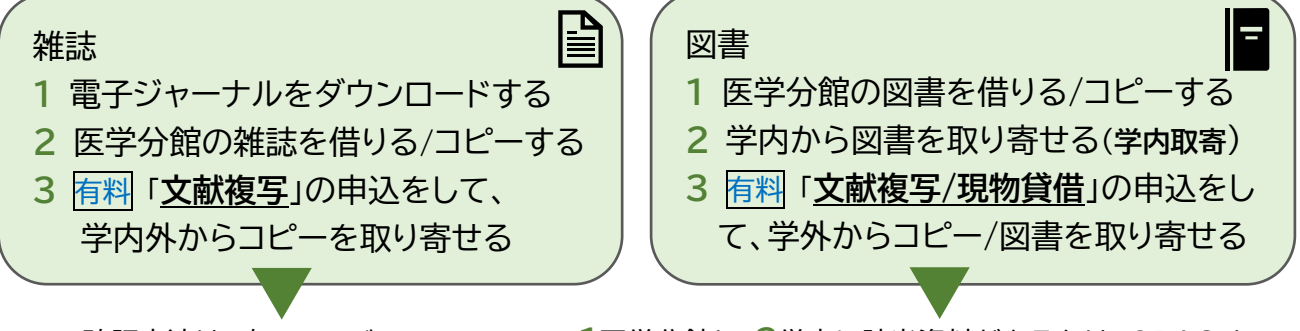

確認方法は、次のページ 「03.文献入手の手順」 参照。 **1**医学分館と、**2**学内に該当資料があるかは、OPAC を 使って確認(+学内取寄の申込)をします。詳しくは、別紙 「<mark>図書・雑誌の探し方(OPAC の使い方)</mark>」参照。

## 文献複写・現物貸借とは

利用したい資料が医学分館にない場合に、他の図書館からコピー・図書を取り寄せるサービスです(有料)。 文献複写はデータベース経由で申し込むと便利です(次のページ参照)。雑誌自体の取寄せはできません。

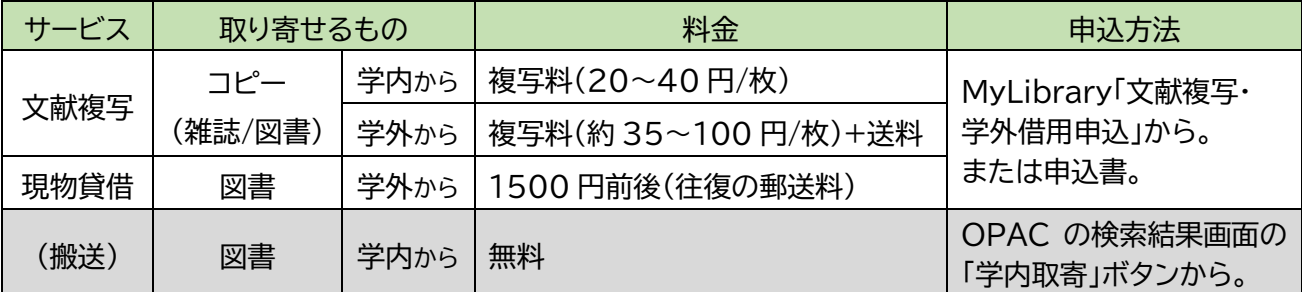

\*校費で支払う場合:申込者が、取寄せにかかる費用を校費で支払うためには、事前に図書館での 校費振替登録が必要です。詳しくは医学分館運用係へお問い合わせください。

**03. 文献入手の手順 1) データベースで情報を特定する** 医学分館ウェブサイト( <https://www.library.med.tohoku.ac.jp/> )からアクセスしましょう。 文献情報が手元に揃っていても、ここからスタート!

#### **英語論文なら…**

「PubMed」で検索します。東北大専用 URL( <https://pubmed.ncb.nlm.nih.gov/?otool=ijpt> ) からアクセスしてください。詳しくは、別紙「<mark>PubMed の使い方</mark>」参照。

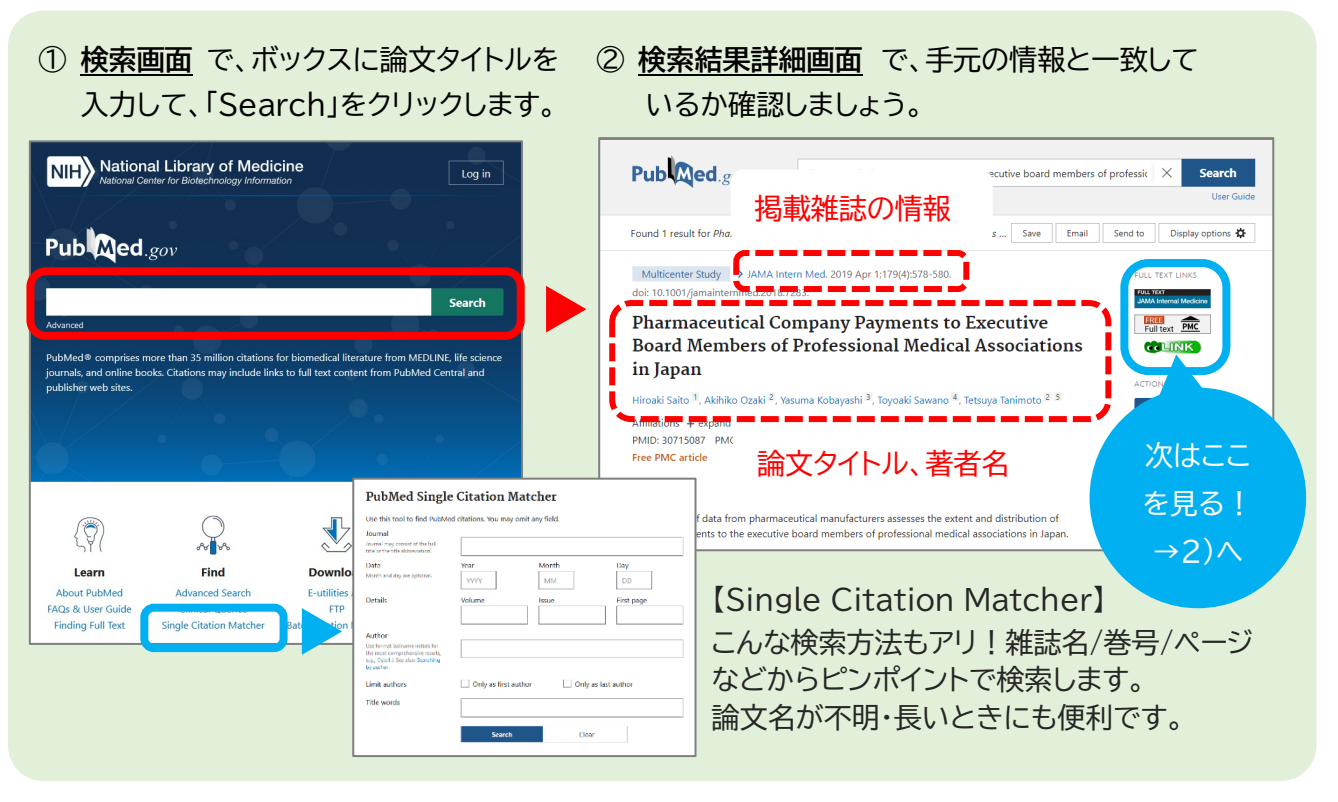

**日本語論文なら…**

「医中誌 Web」で検索します。詳しくは、別紙「<mark>医中誌 Web の使い方</mark>」参照。

- ① **検索画面**で、ボックスに論文タイトルを ② **検索結果詳細画面**で、手元の情報と一致して 入力して、「Q (検索)」をクリックします。 いるか改めて確認しましょう。  $\begin{array}{ccccc} & & \text{if} & \\ \text{\textbf{A}} & & \text{if} & \\ \text{A} & & \text{A} & & \text{B} \end{array} \quad \begin{array}{c} \text{A} & & \text{B} & \\ \text{B} & & \text{B} & \\ \text{C} & & \text{A} & \\ \text{D} & & \text{A} & \\ \text{A} & & \text{B} & \\ \text{B} & & \text{B} & \\ \text{C} & & \text{A} & \\ \text{D} & & \text{A} & \\ \text{A} & & \text{B} & \\ \text{B} & & \text{B} & \\ \text{B} & & \text{B} &$ A 医中誌Web 慢性副鼻腔炎手術症例の呼吸機能の検討(原著論文)  $\leq$  $\equiv$ 逸見 朋隆(東北大学 耳鼻咽喉・頭頸部外科), 鈴木 淳, 小林 祐太, 野村 和弘, 萓原 充, 香取 幸夫 2022年 2月27日 2010-01-23 50 30 40 7 171 , 2022 23 23 40 10.3 23 34 4<br>日本鼻科学会会誌(0910-9153)59巻4号 Page297-302(2020.12)<br>背景:呼吸機能検査は耳鼻咽喉科でも頻回に<sup>はよこ</sup>す。これでは本来をある。 NE 8 Q 前文校索 そこで今回、呼吸機能検査結果に着目して ■ 書誌確認 - こ。<br>た。対象:2016年5月から2017年3月まで<br>107例を対象とした。これら症例の臨床¶ 論文タイトルや掲載雑誌情報  $\overline{\phantom{0}}$  $\alpha$ **TATION**  $63.18$ 群46例と非FCRS群61例に…もっと見る 2021171305, 収載誌名 統制語 所属機関名 ■ 所蔵確認 **GOLINK** CiNijaxan JSTAGE 次はここ ▼絞り込み条件 第四章 すべて表示した ■ キーワー<br>■ 類似文献 本文あり  $BD$ を見る! 【書誌確認】PubMed の 「Single Citation Matcher」 と同じ機能。  $\rightarrow$ 2) $\land$
- **※ PubMed・医中誌 web で、該当論文が検索できなかった場合は…**
	- ・ 入力ミス? → 論文タイトル全部ではなく、単語をいくつかピックアップして入力してみましょう。
	- ・ 未収録の文献? → 他のデータベースで検索してみましょう(CiNii Research など)。

# **2)入手方法を確認して、可能な方法で入手する**

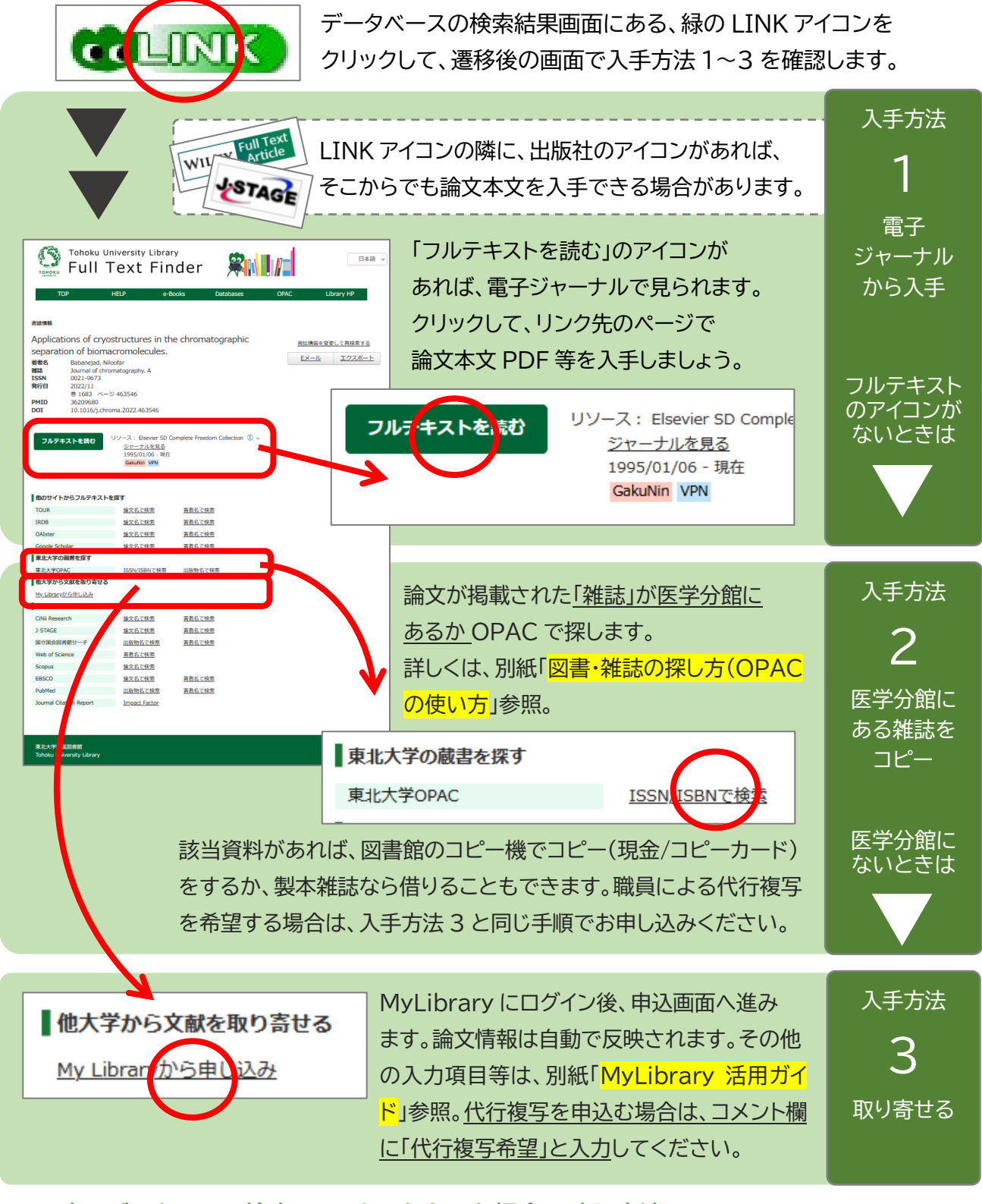

**※ 1)のデータベース検索でヒットしなかった場合の確認方法は…** 医学分館ウェブサイトの電子ジャーナル一覧と OPAC で、該当雑誌があるか、入手できるか調べま す。入手不可なら、同じくウェブサイトから MyLibrary にログインし、取寄せの申込みをします。

参照資料「図書・雑誌の探し方(OPAC の使い方)」「MyLibrary 活用ガイド」「PubMed の使い方」 「<mark>医中誌 Web の使い方</mark>」(PDF)は、医学分館ウェブサイトから入手できます。

医学分館運用係 Tel: 022-717-7978 Mail: mlib-u[@[\]grp.tohoku.ac.jp](mailto:mlib-u@grp.tohoku.ac.jp) (2023/03)